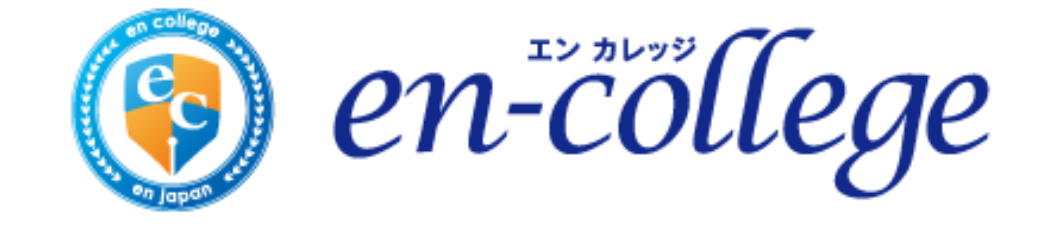

### **エンカレッジオンライン参画版 ご利用にあたって ~Zoomセットアップ・操作マニュアル~**

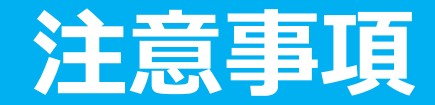

#### ■受講環境に関して

本講座ではPCカメラをオンにしてご参加いただきます。

その際に、**背景に個人情報や機密情報が写り込まないよう**受講環境を整えてご参加ください。 ※背景画像の変更を推奨します。

※本講座の受講に関し、トラブルが発生した場合、利用者又は第三者に損害が生じた場合であっても、 弊社は、損害賠償その他一切の責任を負いません。

■受講における服装に関して

各社の基準に沿った服装でご参加ください。

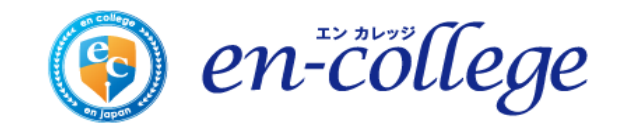

### **目次**

■講座に参加する方法

- ・URLをクリックする…スライド5
- ・Zoomをダウンロードする…スライド6~

※ダウンロードが始まらないときは…スライド9

※2回目以降に利用する場合…スライド10~

・ミーティングに参加する…スライド12~

■操作環境の設定

- ・背景を設定する…スライド19
- ・音声環境を設定する…スライド20
- ・ミュートにする…スライド21
- ・ビデオを表示する…スライド22
- ・チャットをする…スライド23

※名前を変更する(誤って登録した場合)…スライド17 ・チャットウィンドーの飛び出しと結合…スライド24

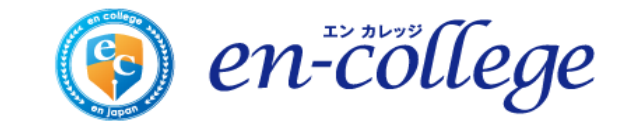

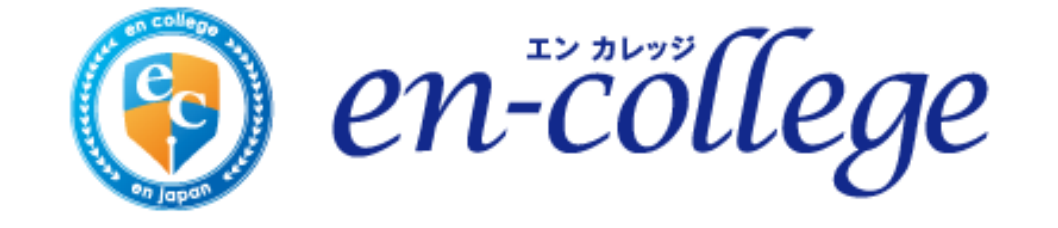

# **講座に参加する方法**

### 講座受講の前日に『エンカレッジ事務局』よりメールにて お知らせをしております、URLをブラウザ上で入力してください。

推奨ブラウザ:Google Chrome

**※セキュリティの観点からZoom5.0にアップデートの上、ご参加下さい。**

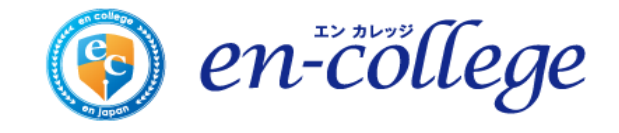

### **Zoomをダウンロードする**

#### ページに移動するとZoomアプリのダウンロードが始まります。

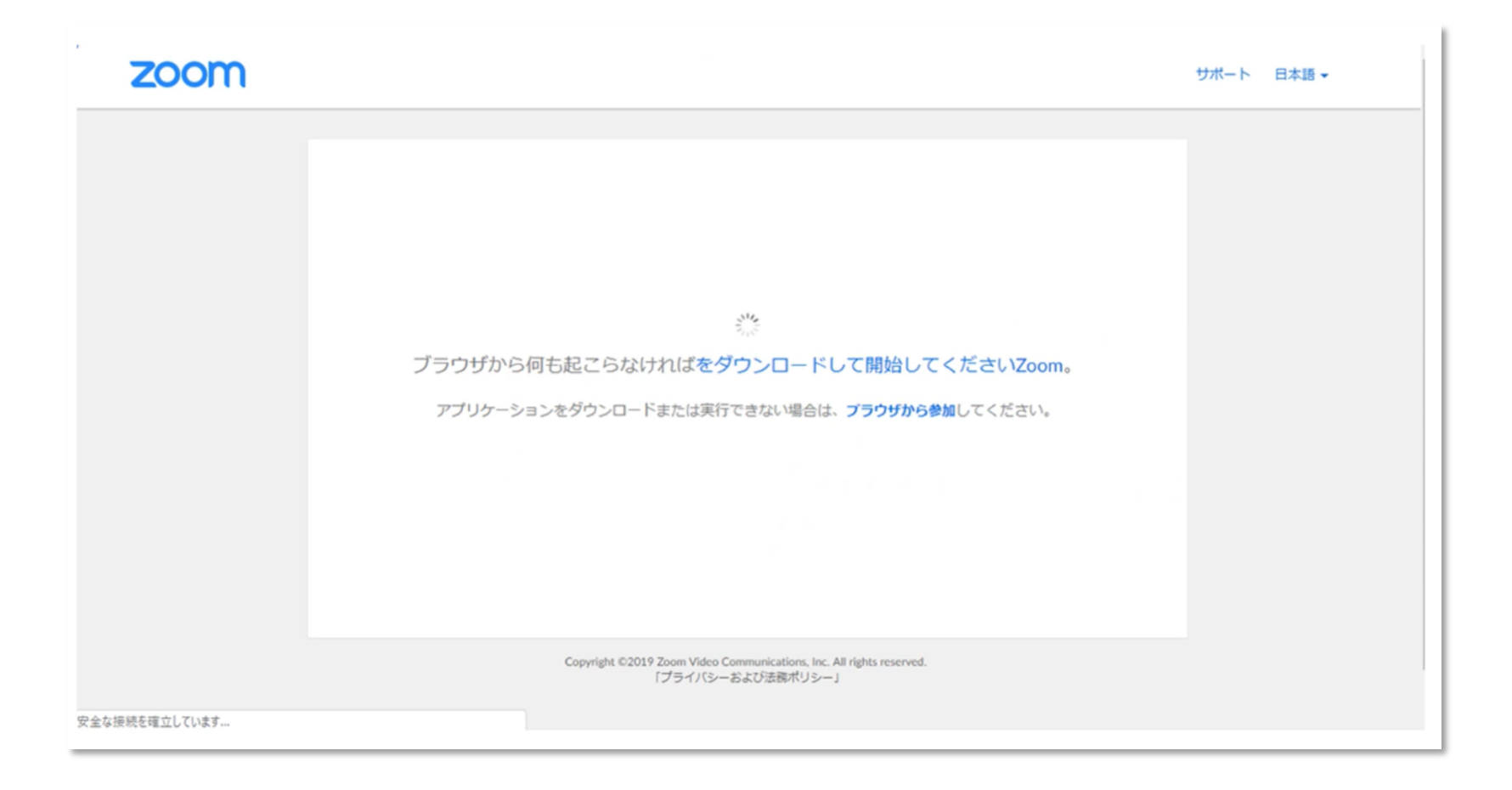

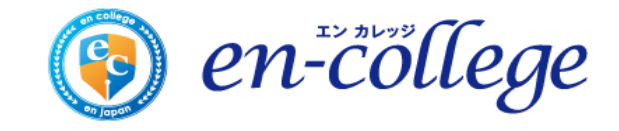

### **Zoomをダウンロードする**

#### ダウンロードが完了すると、オレンジの表示が出ますので、 ダウンロードしたファイルをクリックします。

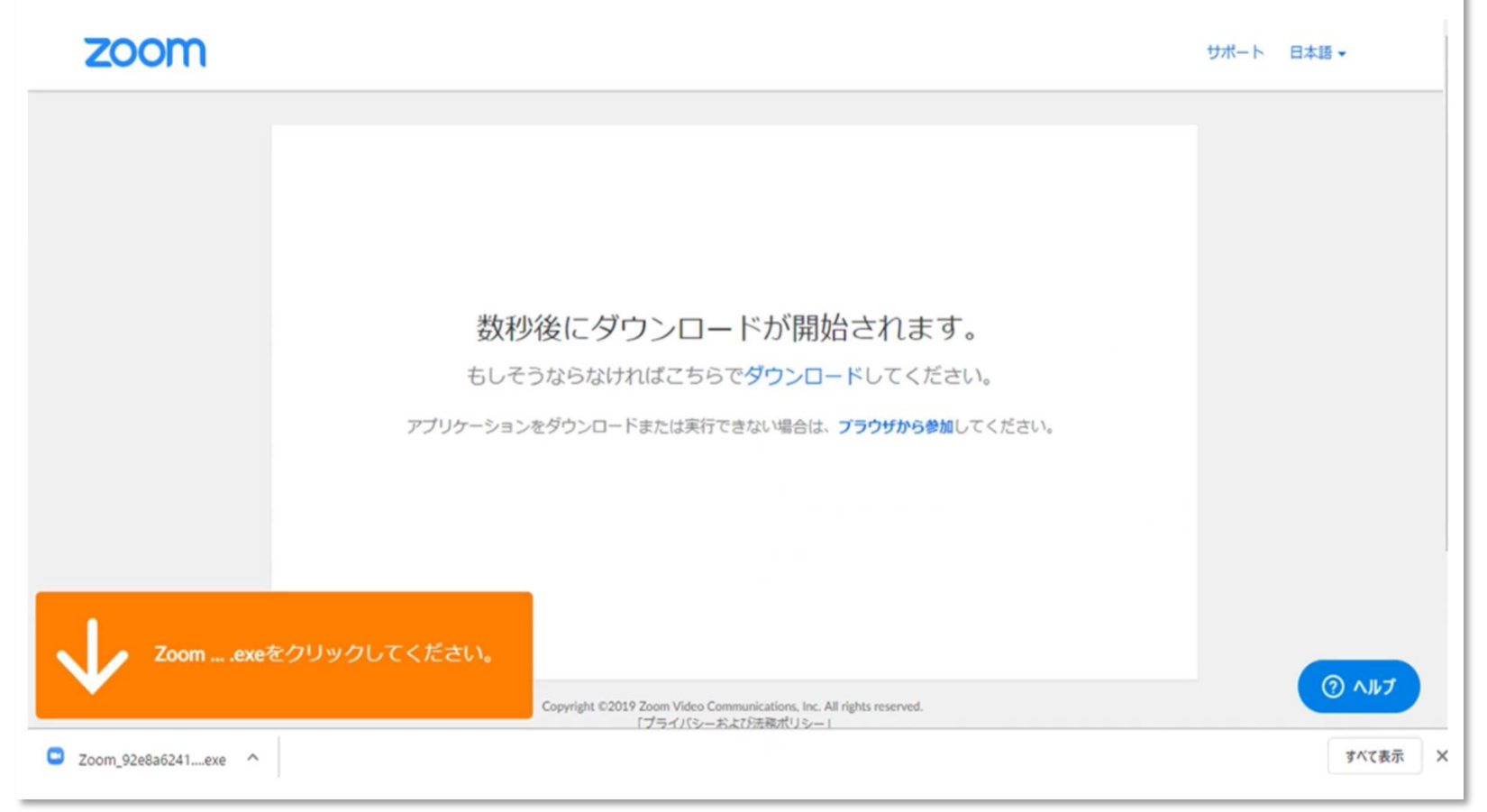

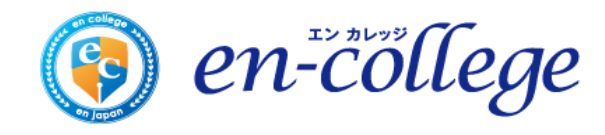

### **Zoomをダウンロードする**

#### インストールが始まりますので、しばらく待ちます。

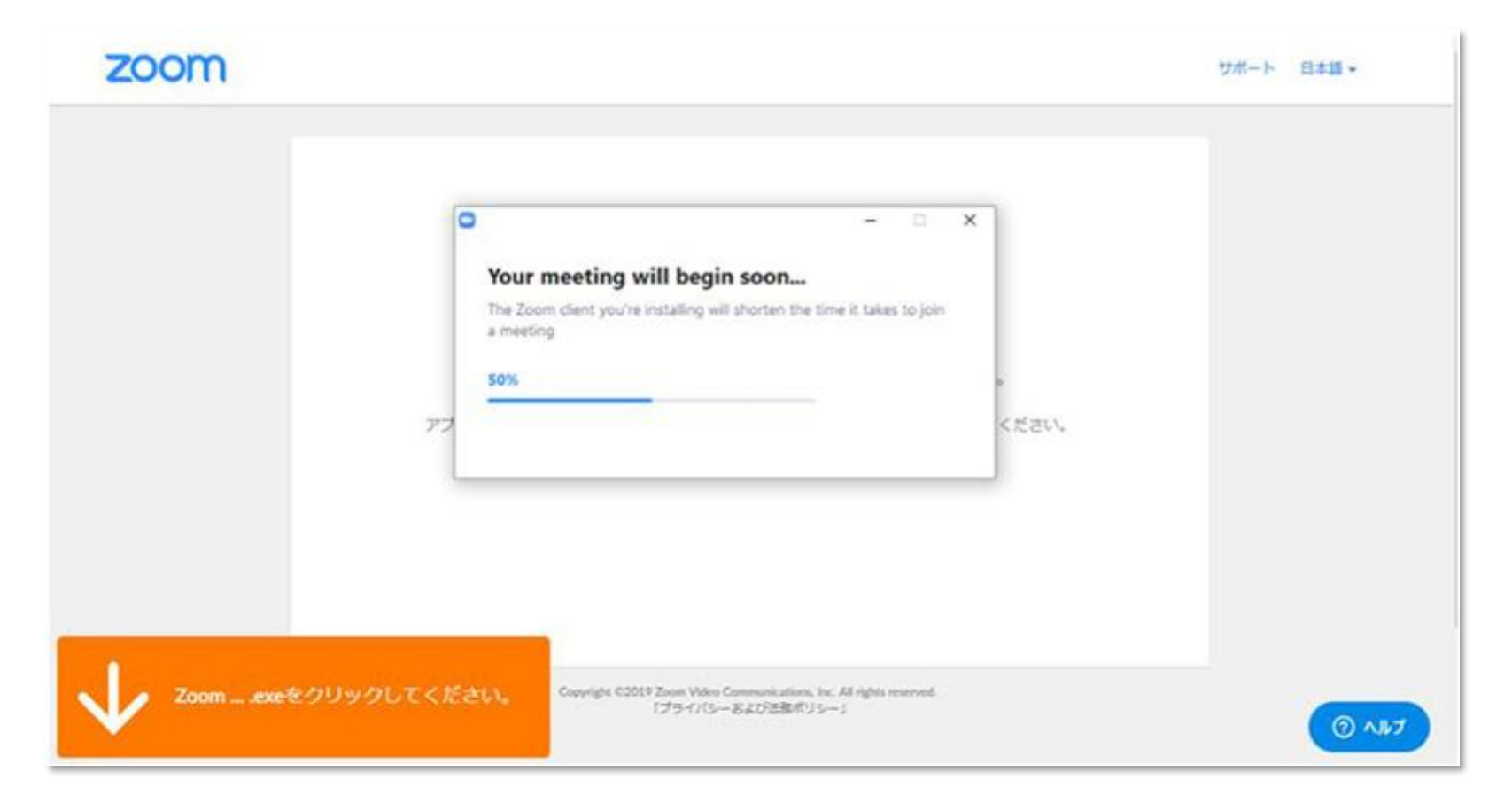

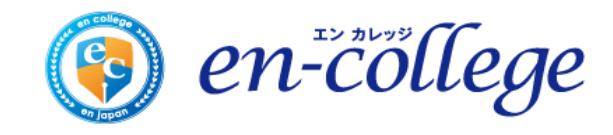

## **※ダウンロードがはじまらないときは**

#### Zoomがパソコンにインストールされない場合は、Zoomのダウンロードセンターから手動で Zoomをダウンロードして、インストールしてください。

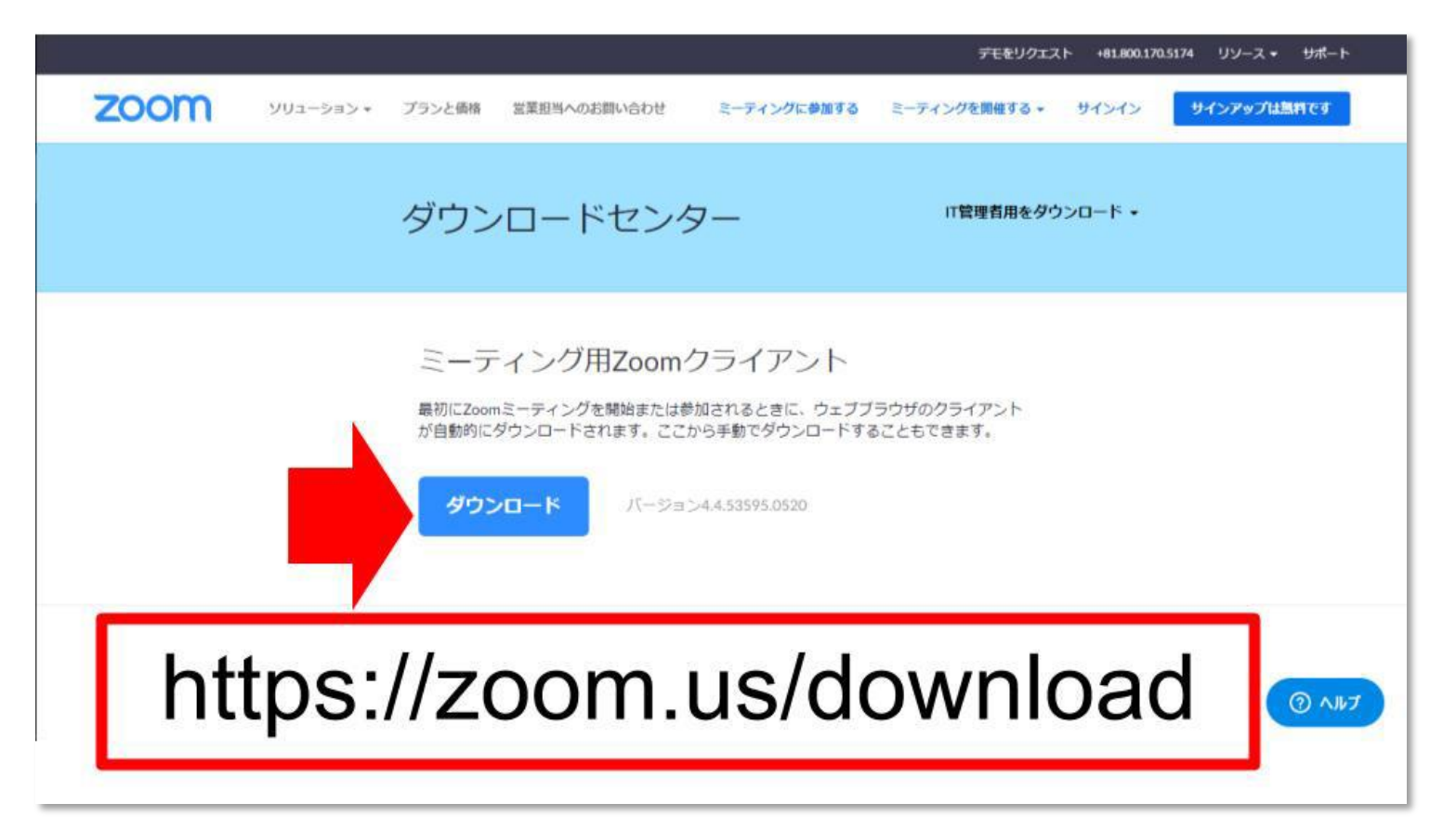

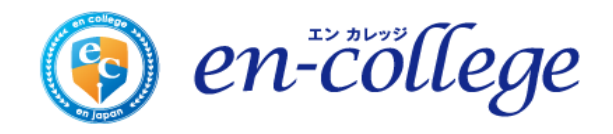

### **※Zoomを2回目以降利用する場合**

Zoomを使うのは初めてではないという場合、すでにZoomがインストールされて いますので、改めてZoomをダウンロードする必要はありません。

URLをクリックすると、以下のような画面が現れますので、お待ちください。

 $\frac{1}{2}$ ブラウザから何も起こらなければをダウンロードして開始してくださいZoom。 ダウンロードできませんか?こちらをクリックして開始することもできます。

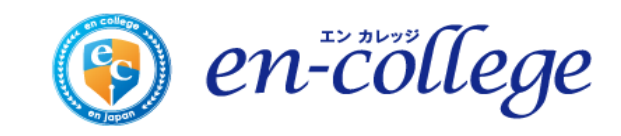

### **※Zoomを2回目以降利用する場合**

「起動中」という表示が出て、ブラウザの上部に「Zoom Meetings を開きますか?」と いうダイアログが表示されます。「Zoom Meetings を開く」をクリックしてください。

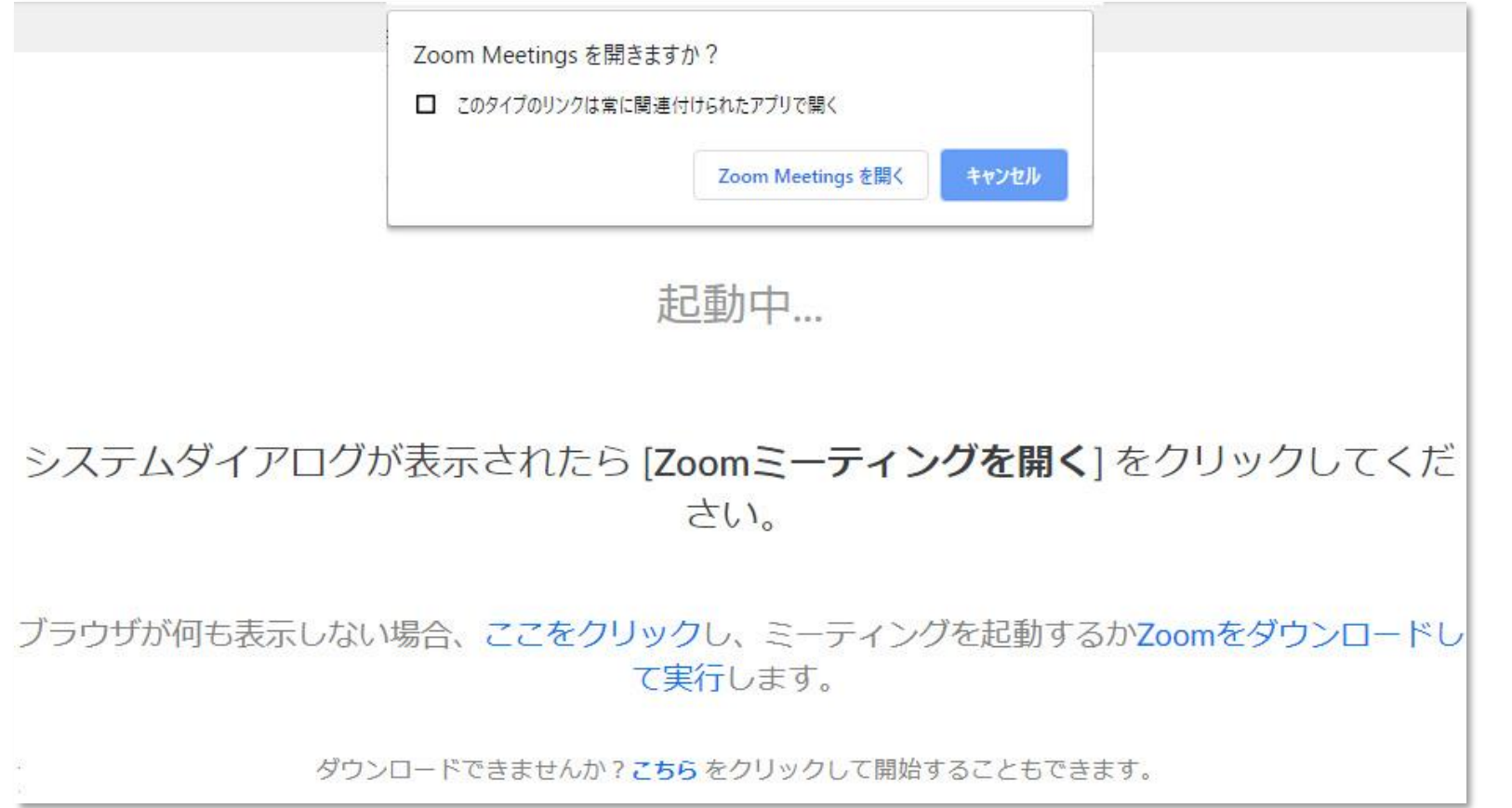

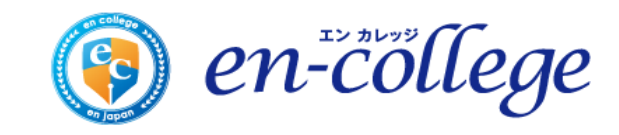

### **名前を変更する1-1**

#### 1、「名前を入力してください」と表示された場合、下記の内容に沿って入力してください。

#### **■【ご自身の名字】 +【会社名】**

#### **(例)縁 太郎 ○○株式会社 ⇒ 縁 ○○株式会社**

※名前変更に応じていただけない場合は、

お申込者様か確認が取れない為、ご退出頂く場合もございます。

#### **ZOOM** サポート 日本語 ▼ **C** Zoom 名前を入力してください 名前 OOth √ 将来のミーティングのためにこの名前を記憶する **※初回に左下のチェックボックスにチェックを しておくと次回以降接続が簡単になります。** ティングに参加 キャンセル システムダイアログが をクリックしてくだ さい。 ブラウザが何も表示しない場合、ここをクリックし、ミーティングを起動するかZoomをダウンロードし て実行します。 en-college  $\Omega$   $\wedge \nu \tau$ アプリケーションをダウンロードまたは実行できない場合は、ブラウザから参加してください

## **名前を変更する1-2**

2、Zoomログイン時に「名前を入力してください」と表示されなかった場合は、ログイン後 自分が映っている画面にカーソルを合わせてクリックします。(Windowsの場合は右クリック)

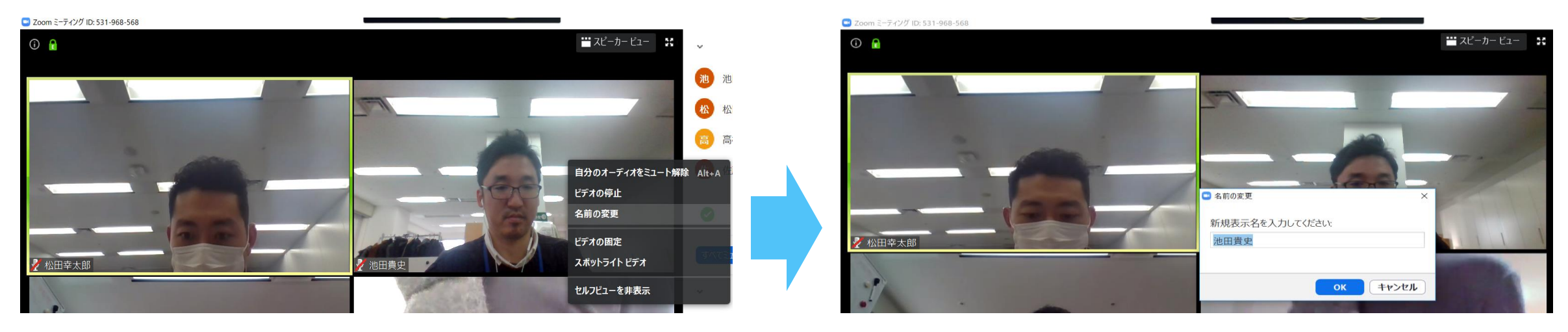

「新規表示名を入力してください」と表示されますので下記の内容に沿って入力してください。

#### **■【ご自身の名字】 +【会社名】**

**(例)縁 太郎 ○○株式会社 ⇒ 縁 ○○株式会社**

※複数回アナウンスさせて頂いても、名前変更に応じていただけない場合は、お申込者様か確認が取れ

セキュリティの観点から最悪な場合ご退出頂く場合もございますことを御了承下さい。

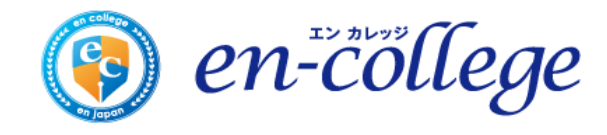

## **ミーティングに参加する(ビデオの設定)**

#### ビデオを設定します。左下のチェックボックスにチェックをして 「ビデオ付きで開始」をクリックします。

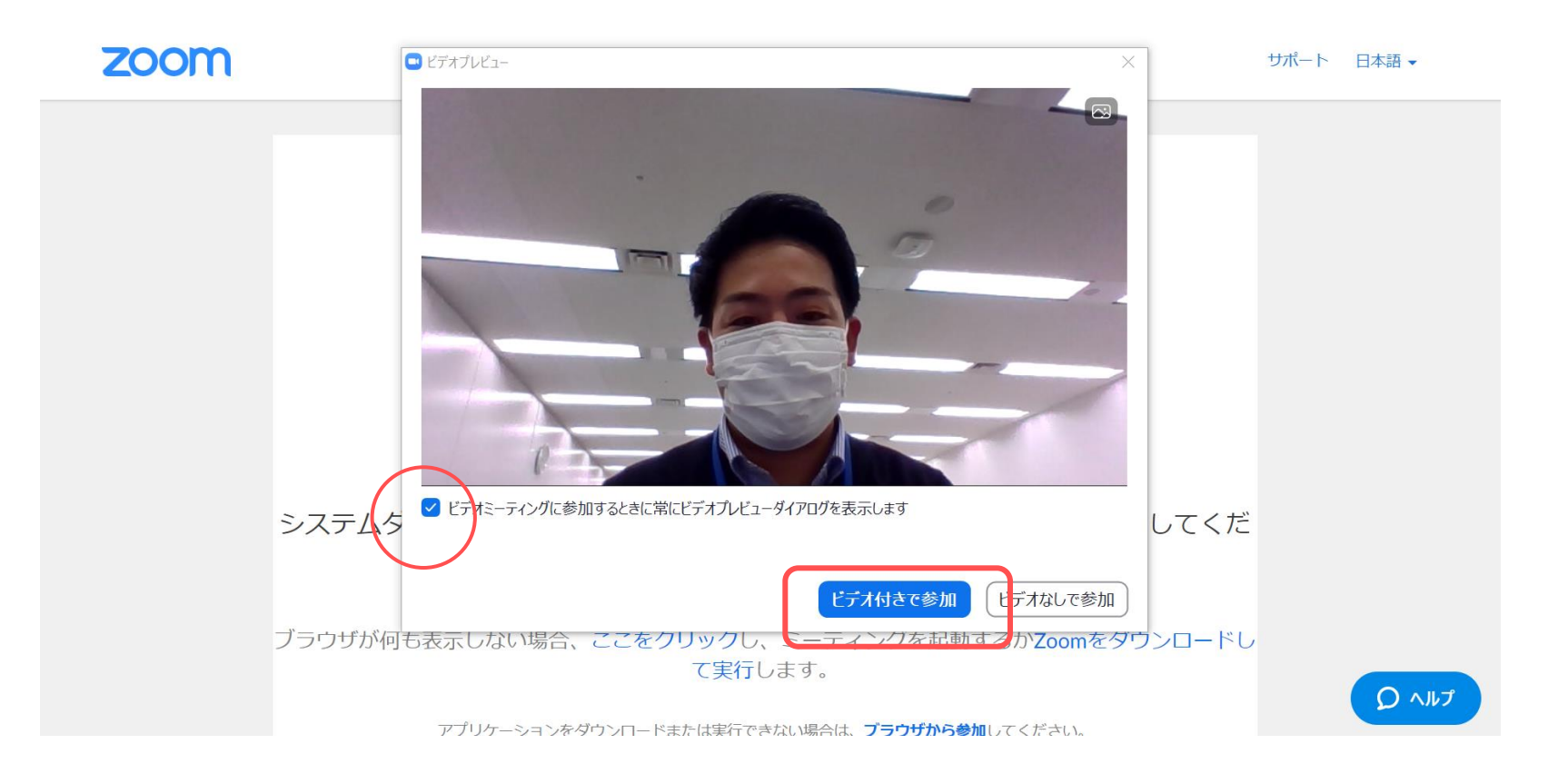

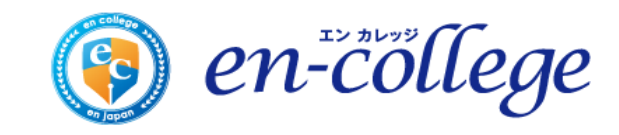

### **ミーティングに参加する(音声の設定)**

#### 「コンピューターでオーディオに参加」というボタンをクリックします。

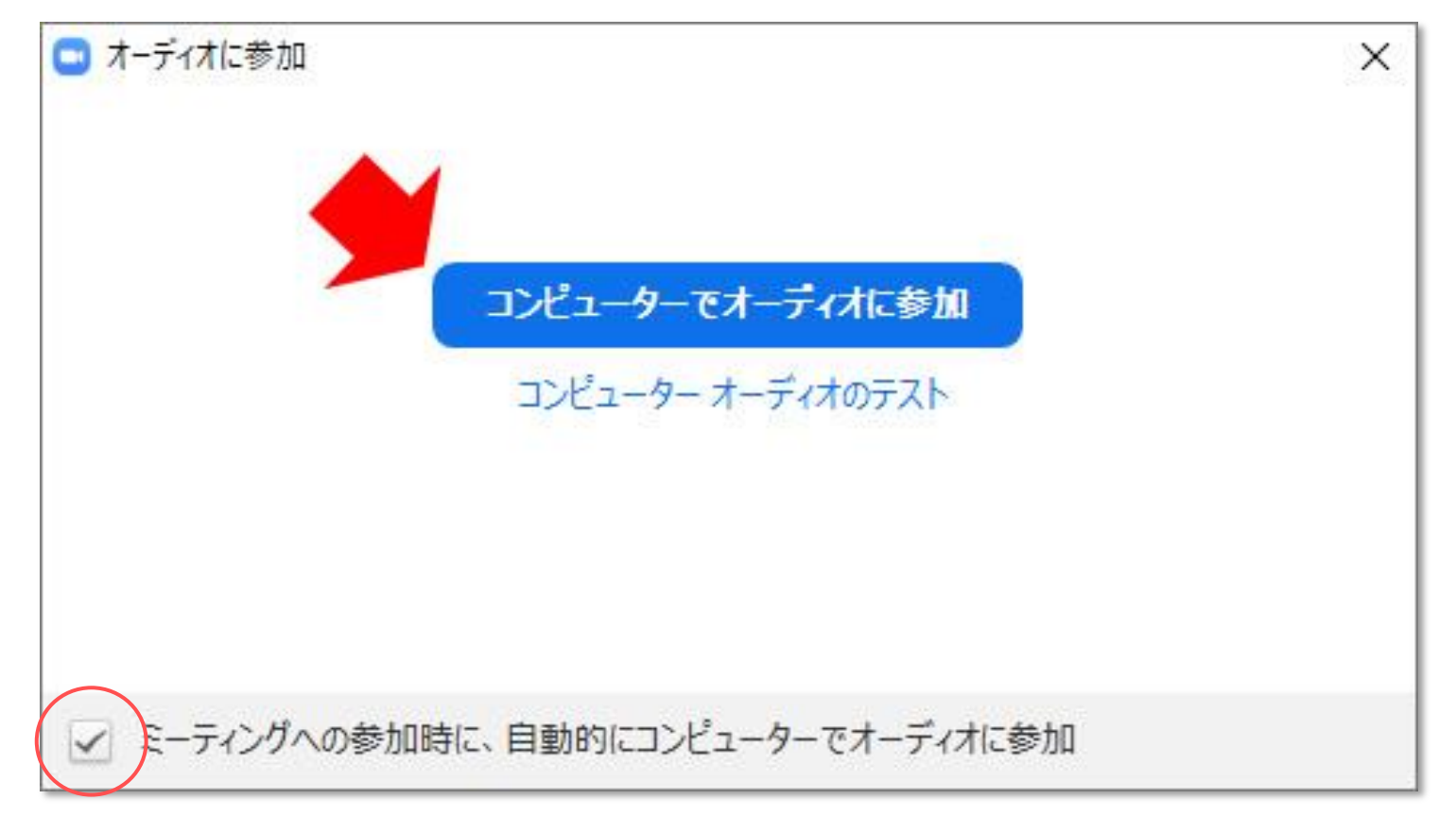

※初回に左下のチェックボックスにチェックしておくと次回以降接続が簡単になります。

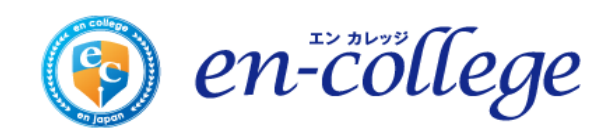

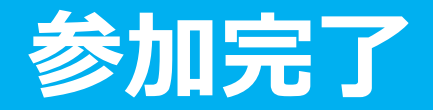

#### 下記のような画面と音楽が流れていることが確認できれば参加完了です

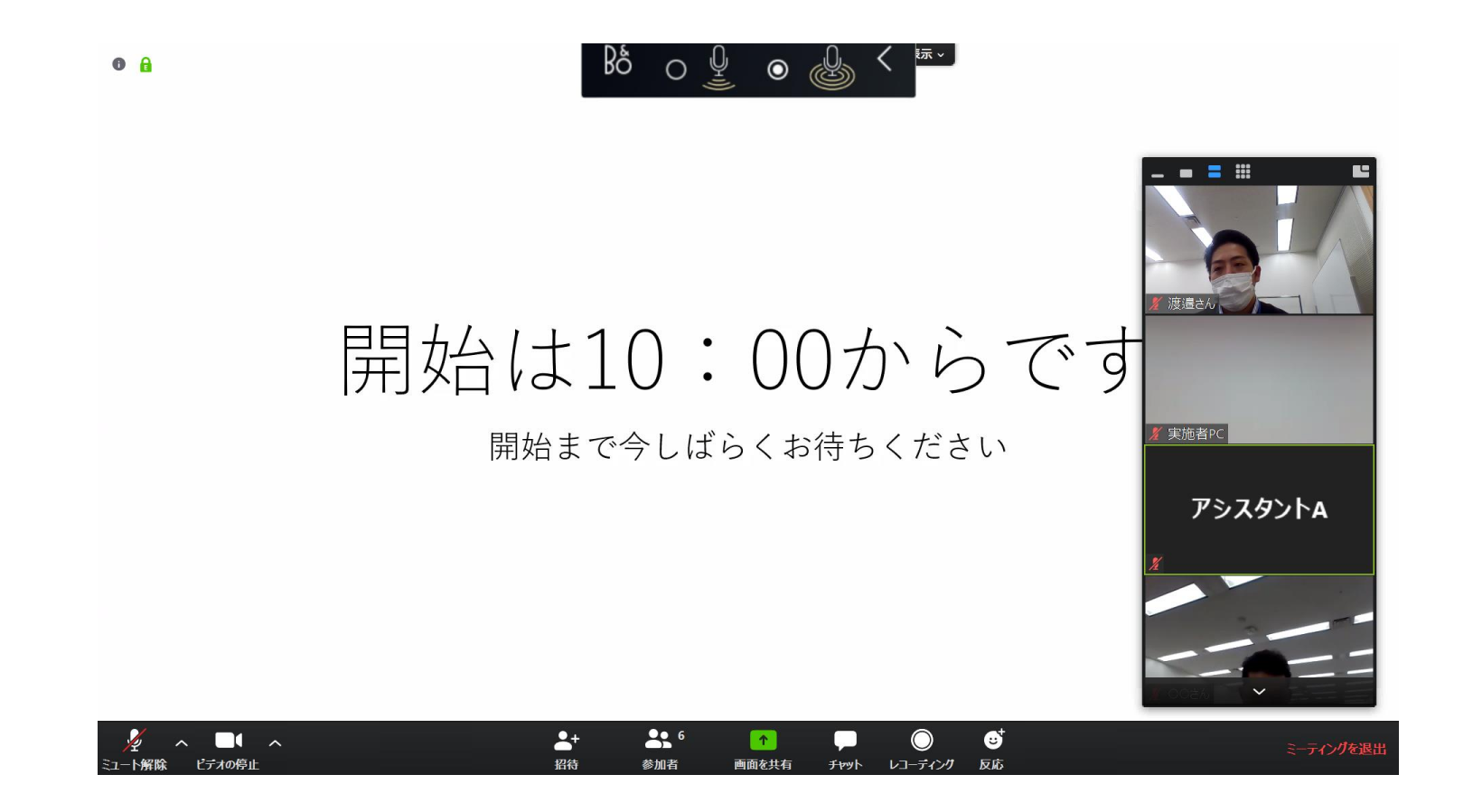

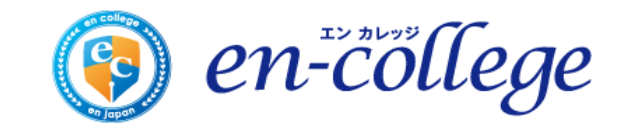

## **名前を変更する(誤って登録した場合)**

#### 自分が映っている画面にカーソルを合わせてクリックします。(Windowsの場合は右クリック)

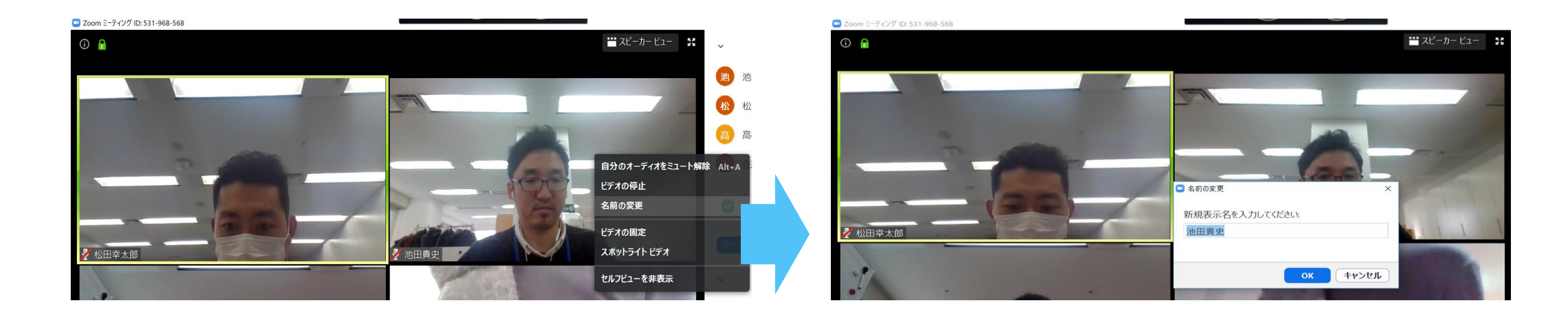

### 「新規表示名を入力してください」と表示されますので **スライド12のルール**に従って登録してください。

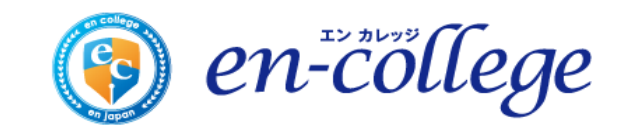

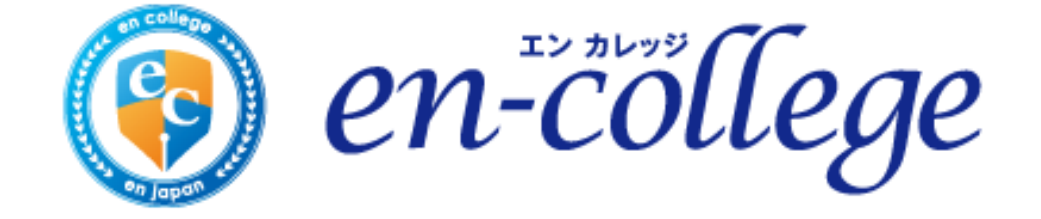

# **操作環境の設定**

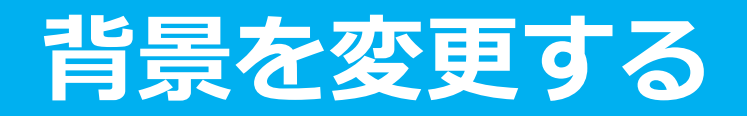

#### 「ビデオの停止」の右側に小さな山形のボタン「^」があります。

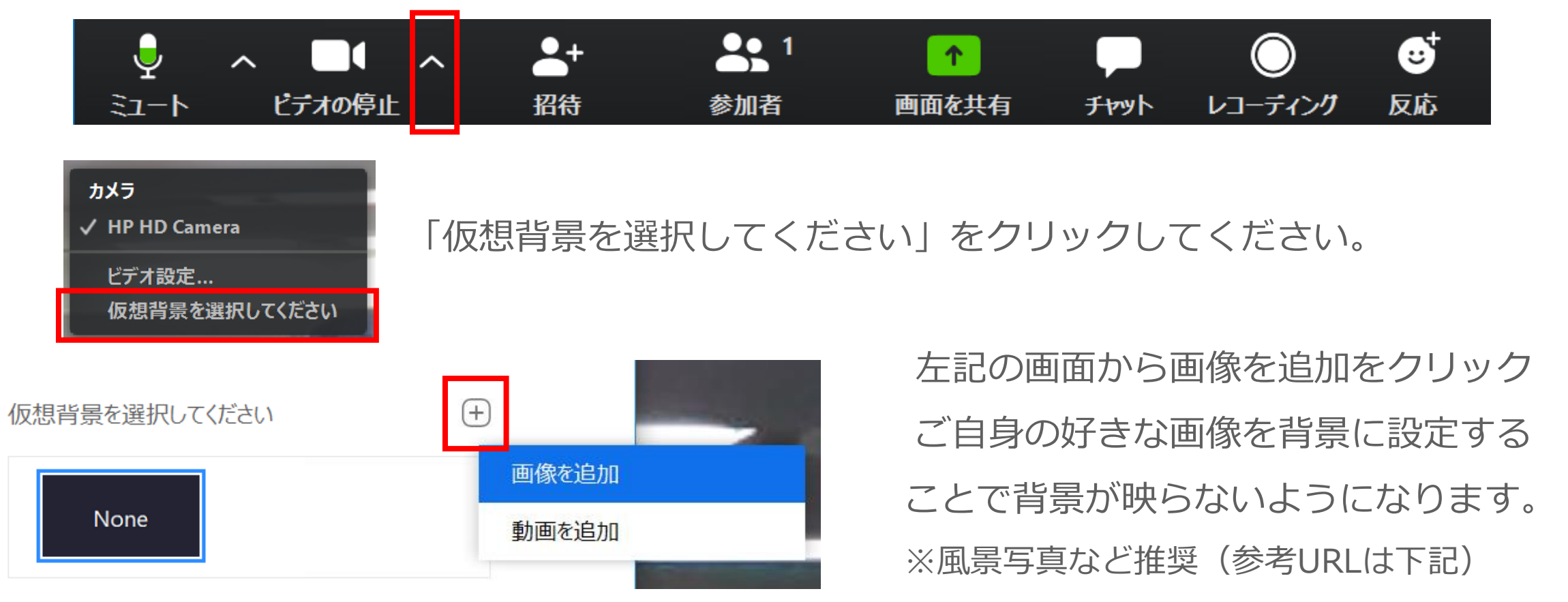

※<https://pixabay.com/ja/>

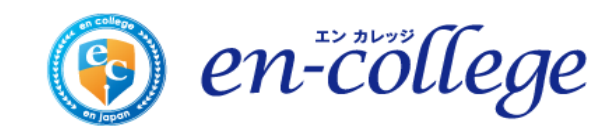

### **音声環境を確認する**

ビデオの停止

ミュート

招待

#### 「ミュート / ミュート解除」の右側に小さな山形のボタン「^」があります。

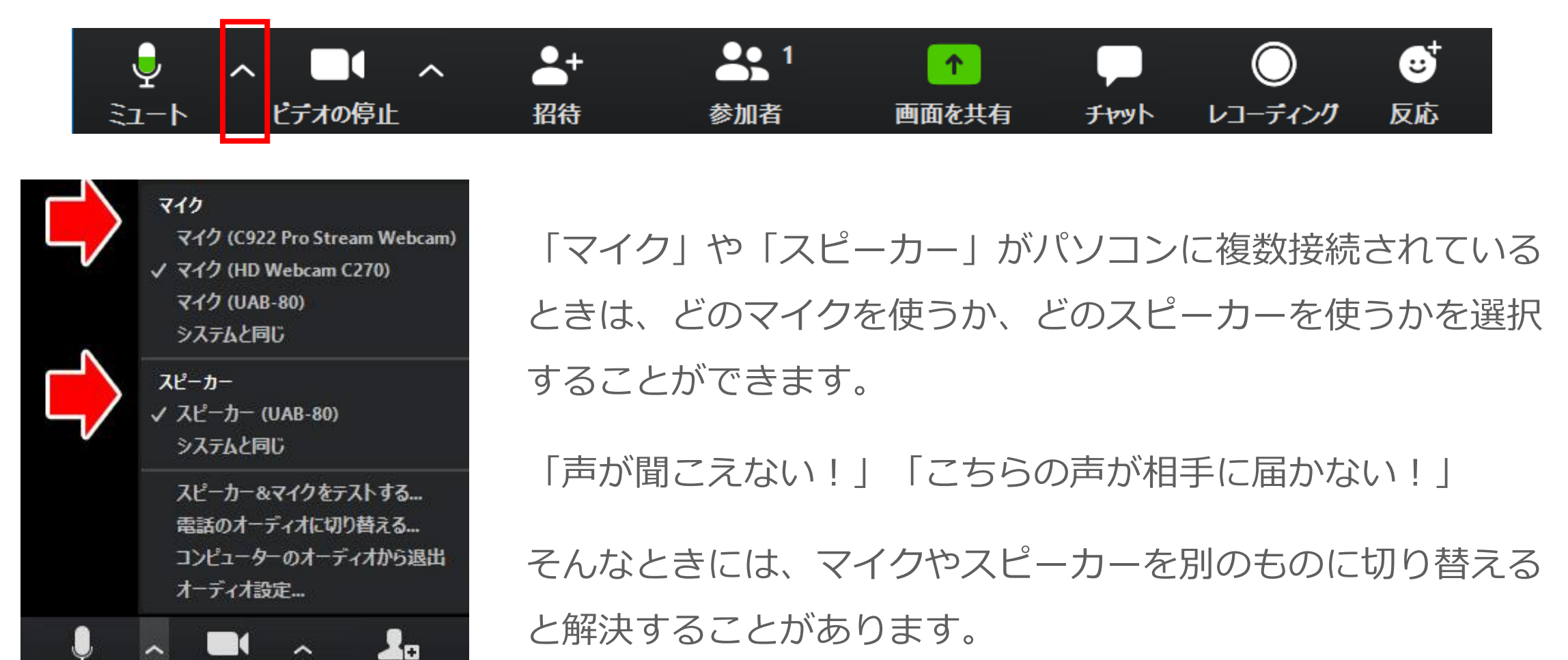

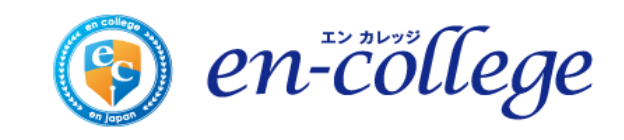

## **ミュートにする**

「**ミュート**」ボタンをクリックして、自分の音声を相手に聞こえないようにすることができます。 ※受講中、基本的にはミュートにエンカレッジ事務局側で設定します。

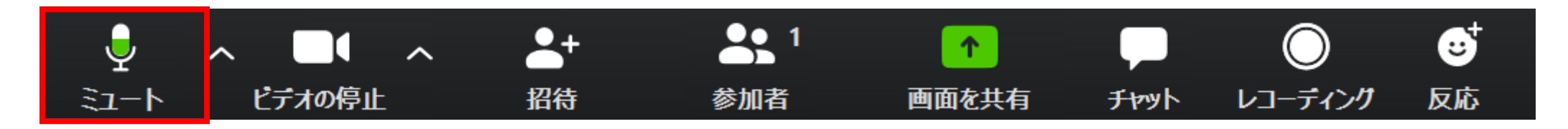

「ミュート」という表示になっているときは、こちらの音声が相手に届く状態です。

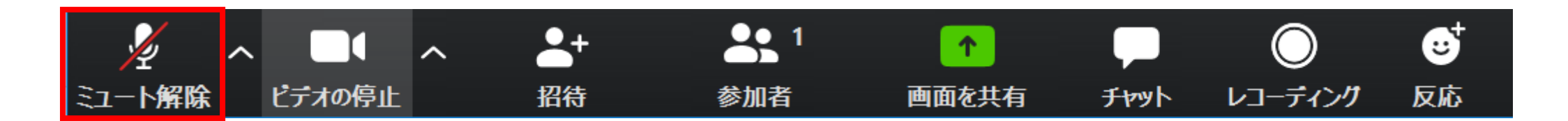

赤い斜め線が入って、「ミュート解除」と表示されているとき、こちらの音声は相手に聞こえません。

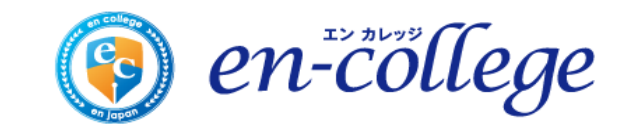

### **ビデオを表示する**

#### ログイン後、まれに画面が見えない状況があります。 その際は、ビデオ表示をクリックすることで表示ができるようになります。

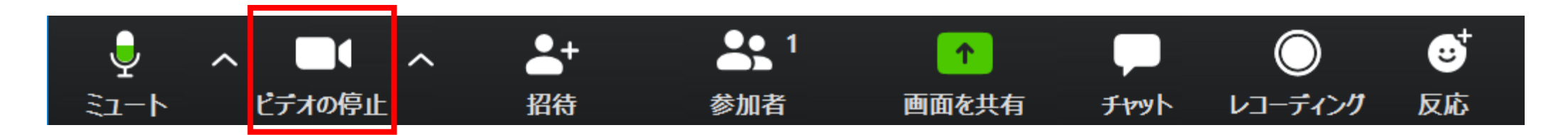

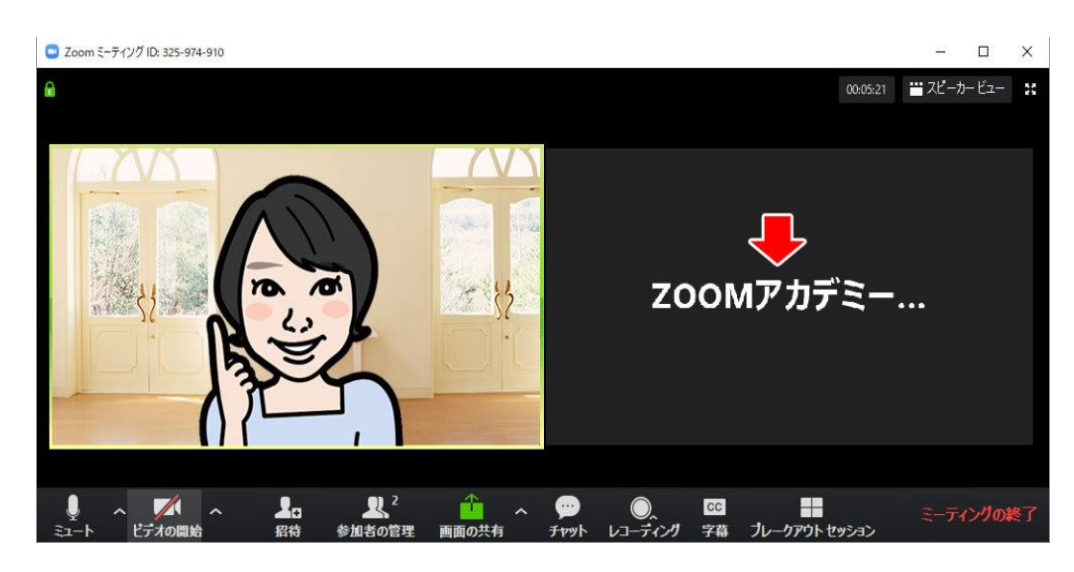

ビデオを停止すると、名前が大きく表示されます(写真右)。 再度「ビデオ停止」をクリックすることで自分の顔が映る ようになります。

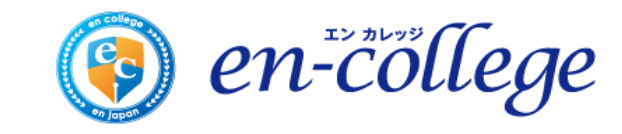

### **チャットする**

#### 受講中、文字によるメッセージのやり取りをしたいときには「チャット」ボタンをクリックします。

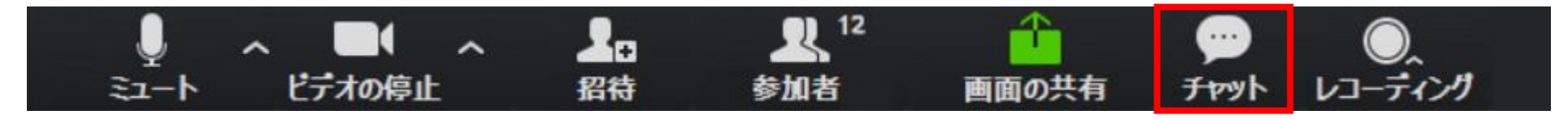

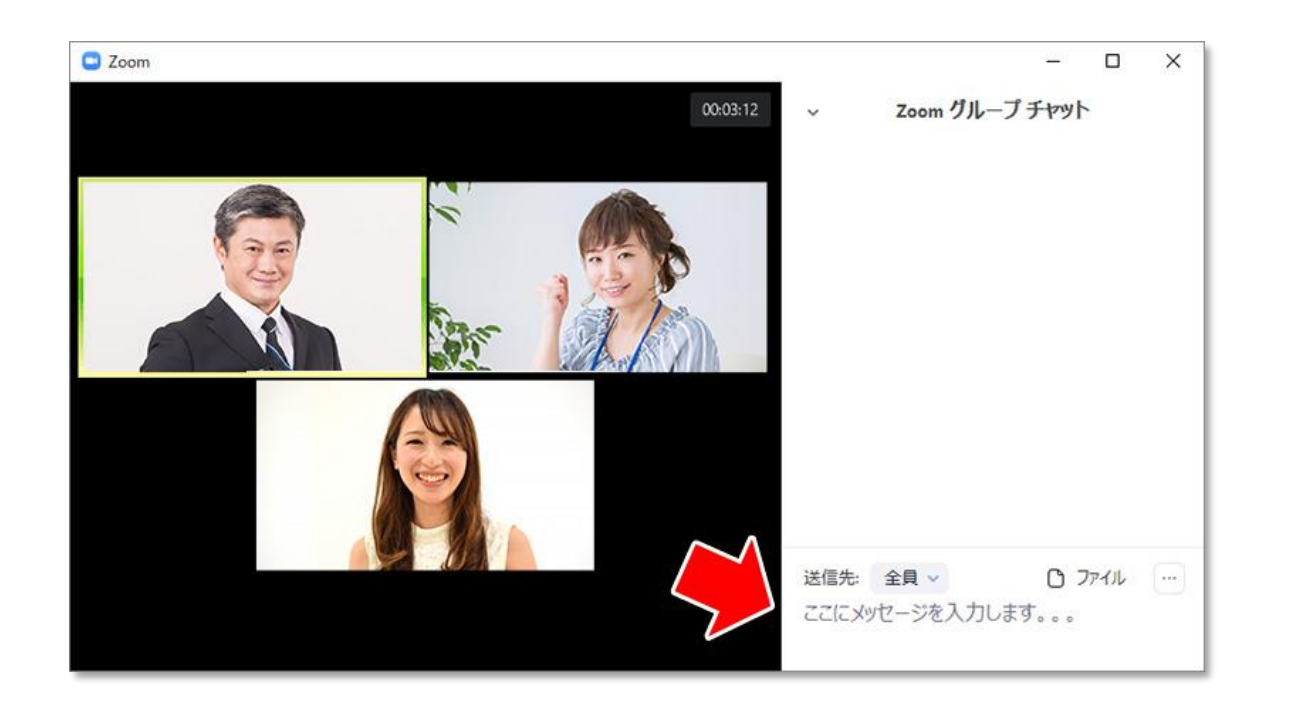

「ここにメッセージを入力します」と書かれている ところに、メッセージを入力します。 入力し終わったら、Enterキーを押すと送信されます。

改行したい時は、 Windowsの場合は、Shift + Enter、 Macの場合は、Command + Enter で改行します。

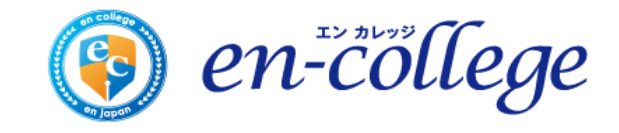

## **チャットウィンドーの飛び出しと結合**

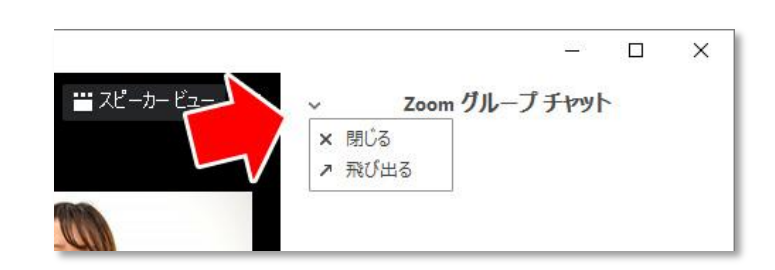

チャットウィンドーの上部に ある「v」をクリックします。

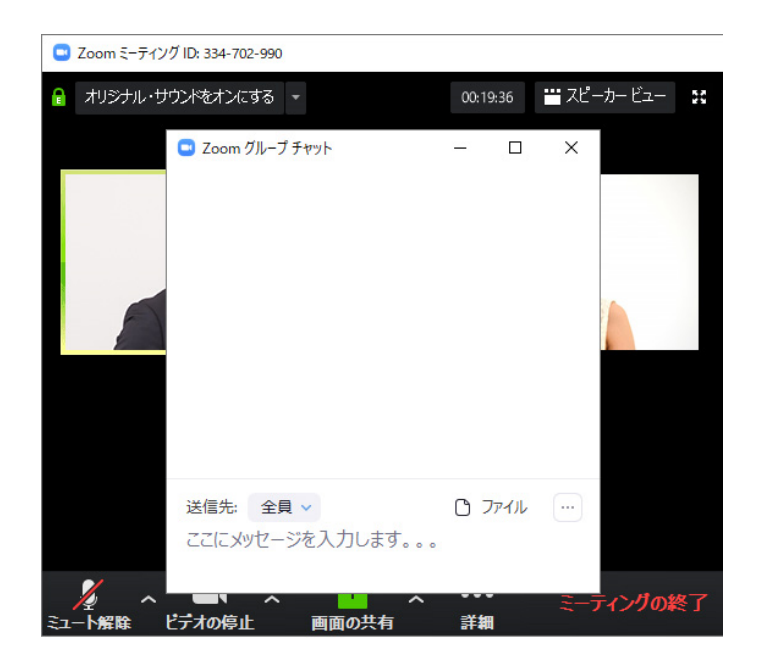

「飛び出る」を選択すると、 チャットのウィンドーが切り 離されます。

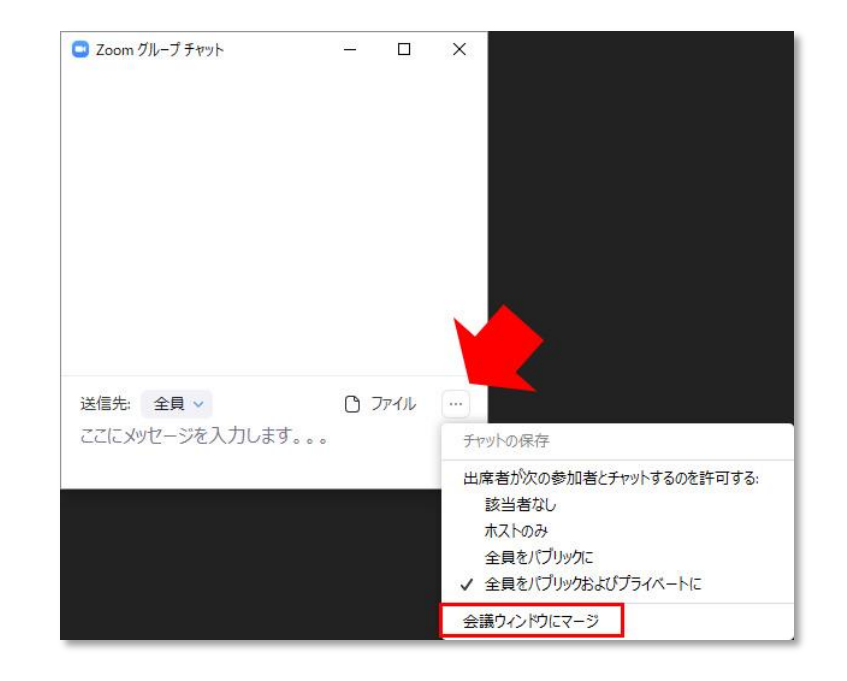

チャットのウィンドーをもとに 戻すには、「…」から、「会議 ウィンドウにマージ」をクリック します。

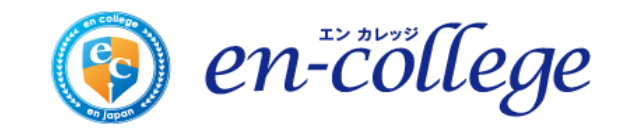